#### **Manager**

## Initiating voluntary/involuntary starting with Dashboard, selecting Manager Termination Request

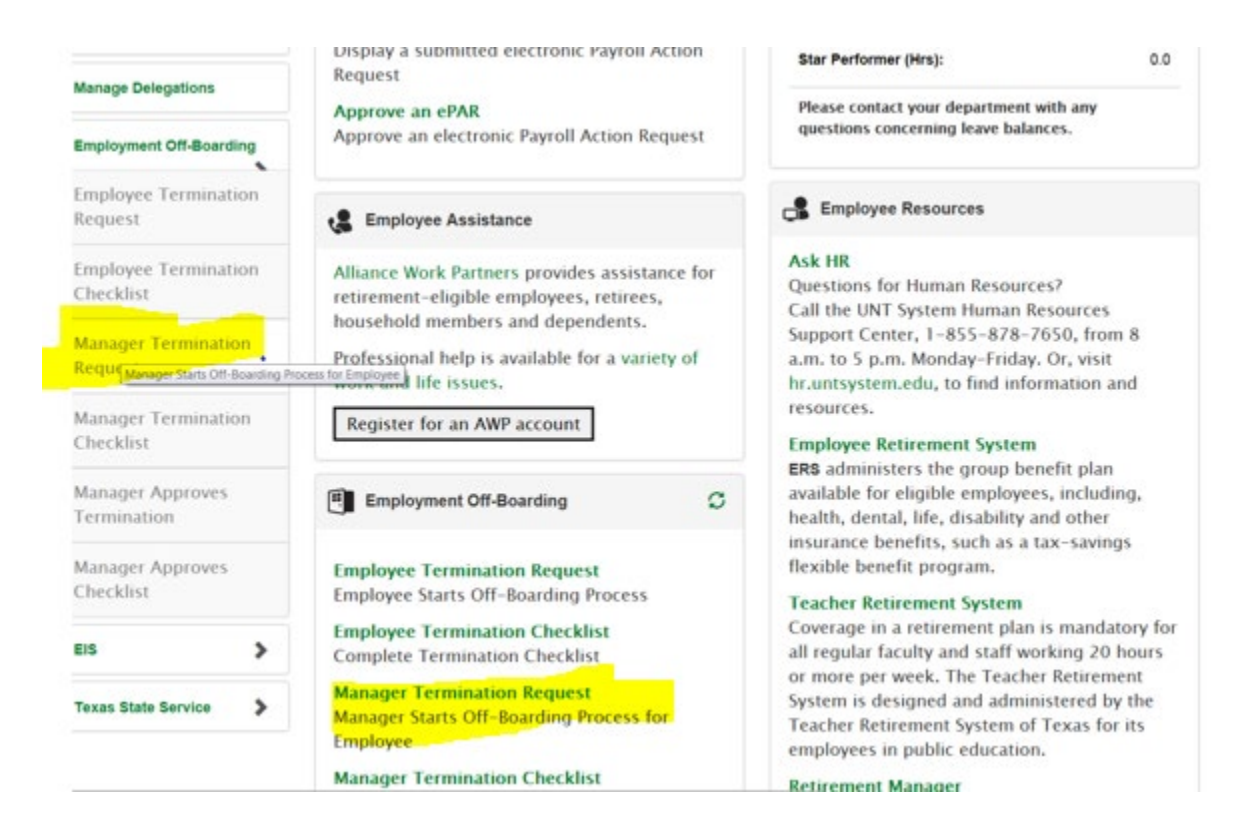

### **Select type of transaction, either involuntary or voluntary off-boarding**

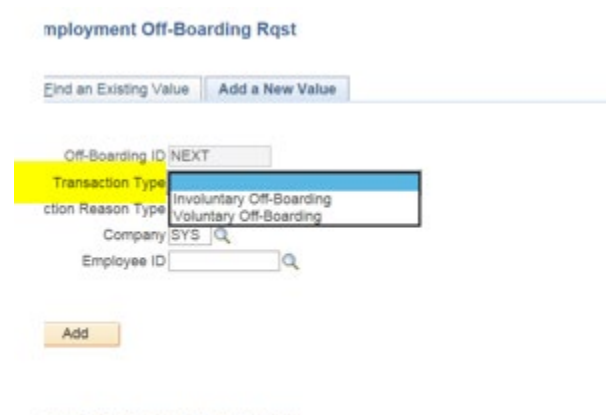

1d an Existing Value | Add a New Value

#### **Select an Action reason type**

**Then click on the magnifying glass to see a list of employees that you supervise and are able to off-board**

**Select the employee that you are off-boarding**

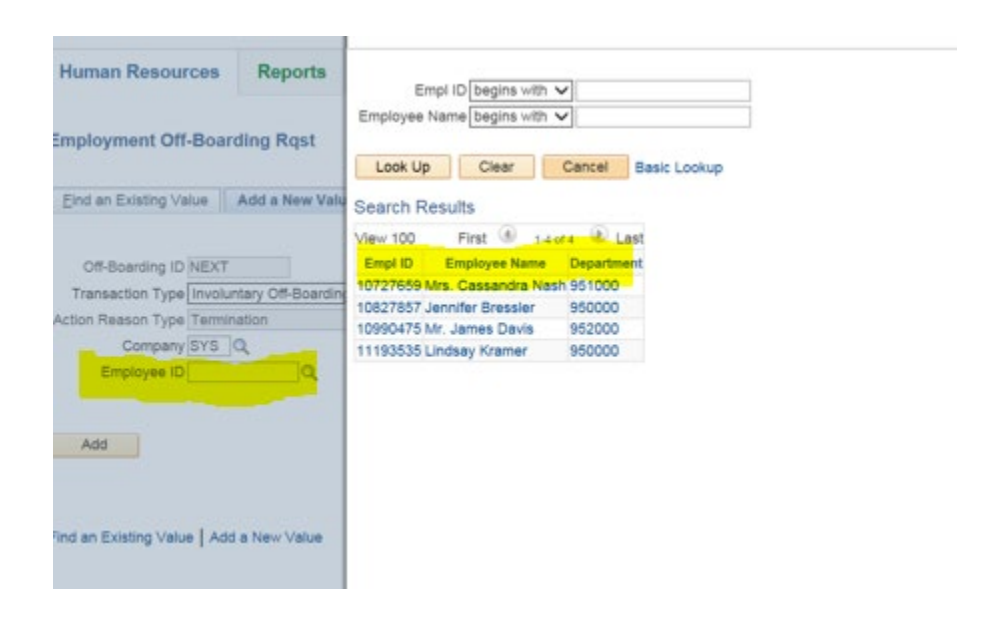

**After the employee has been selected and the information is correct select Add**

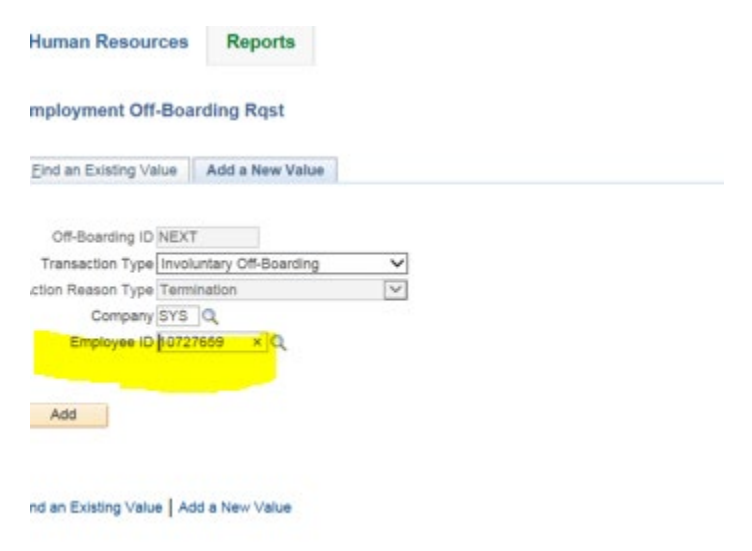

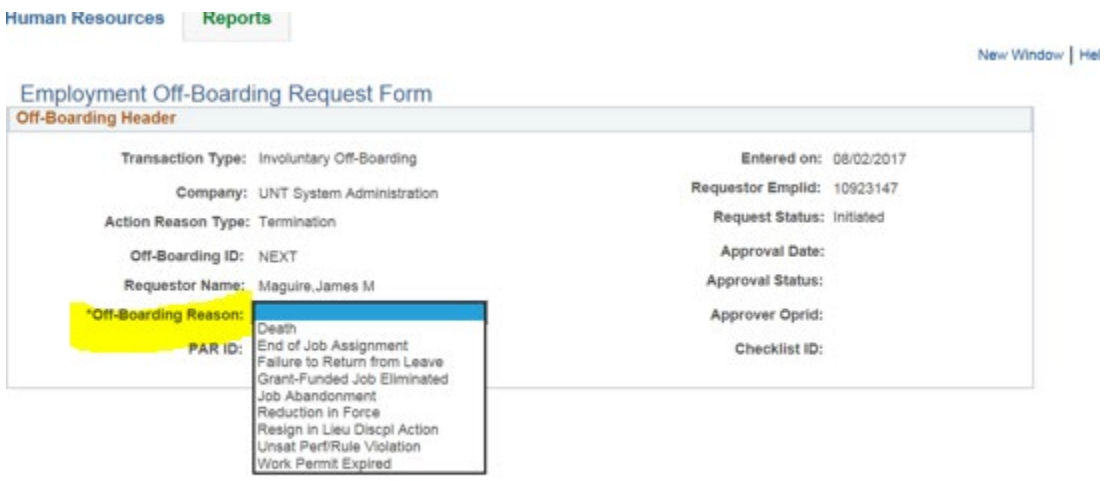

### **Next select the off-boarding reason from the drop down list**

**Then select the Requested last day at work, the termination effective date will be pre-populated, but you can change it**

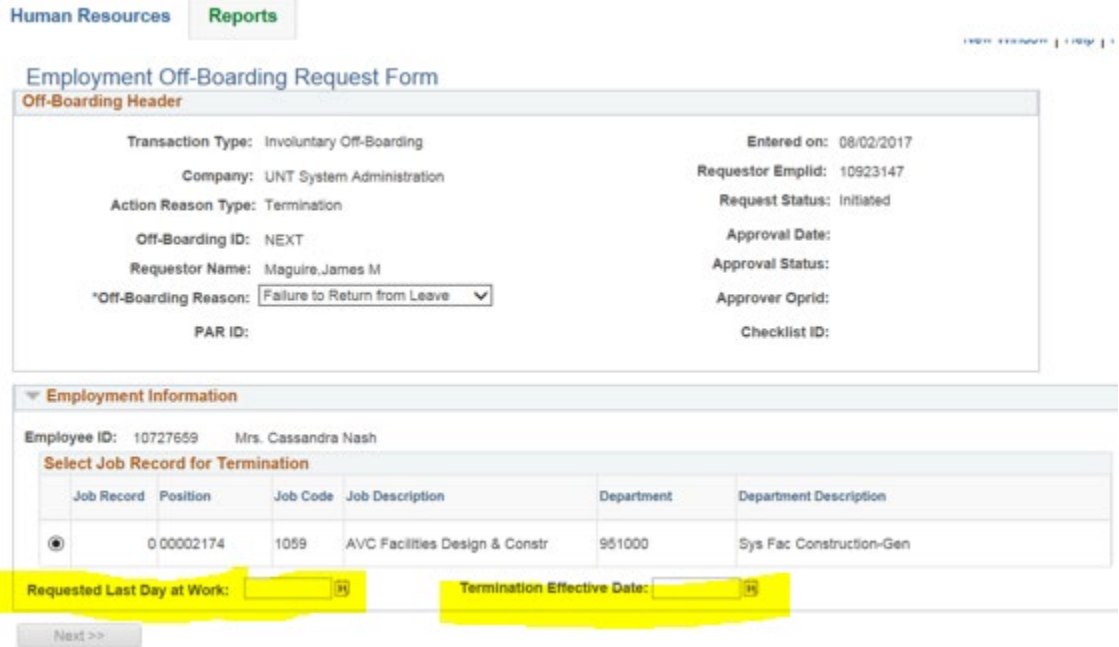

### **Then select Next**

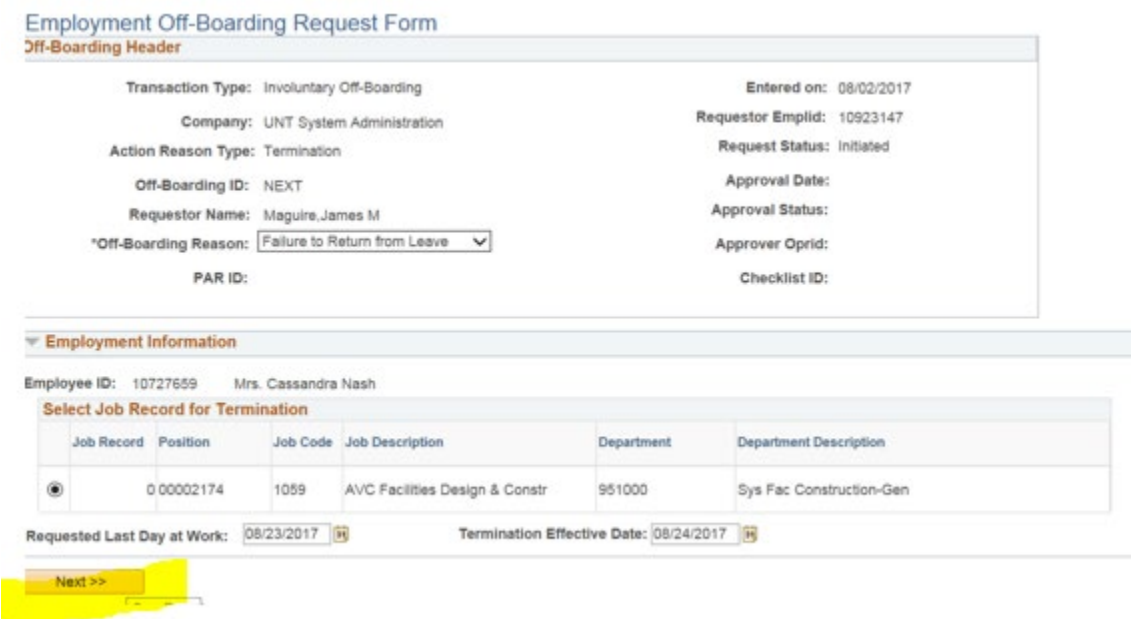

# **Then enter the Approved last day at work and the Access Removal Date**

# **Enter comments if necessary and select Save & Preview**

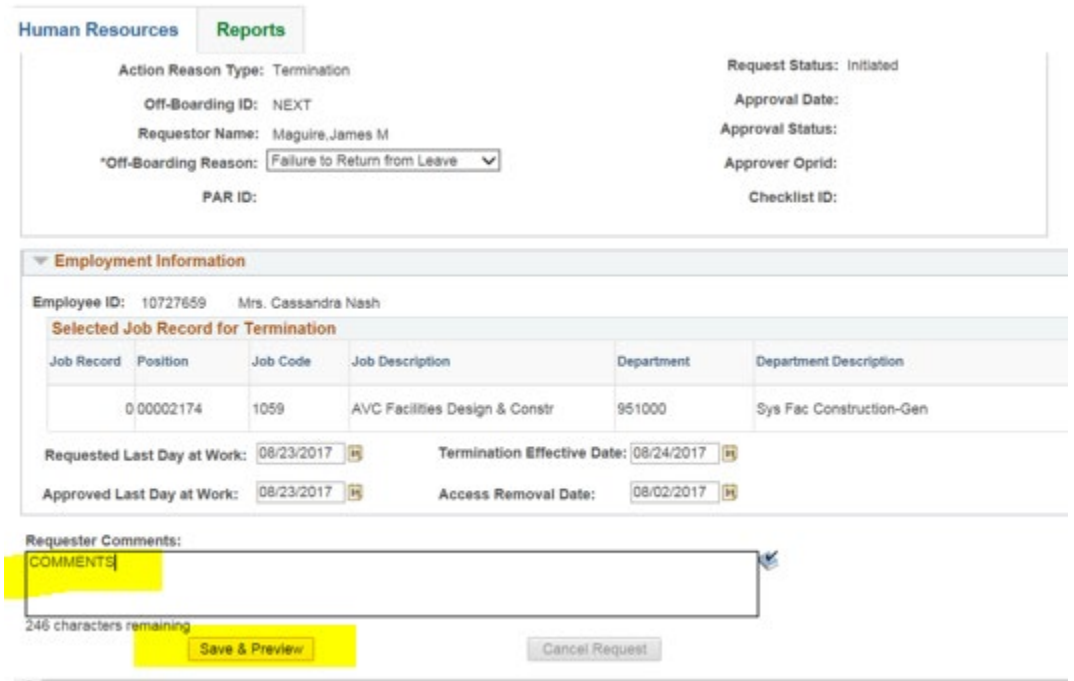

## **After save and Preview is selected the Off-boarding workflow is shown at the bottom. Then select either 1) Save, 2) Save & Submit or 3) Cancel Request**

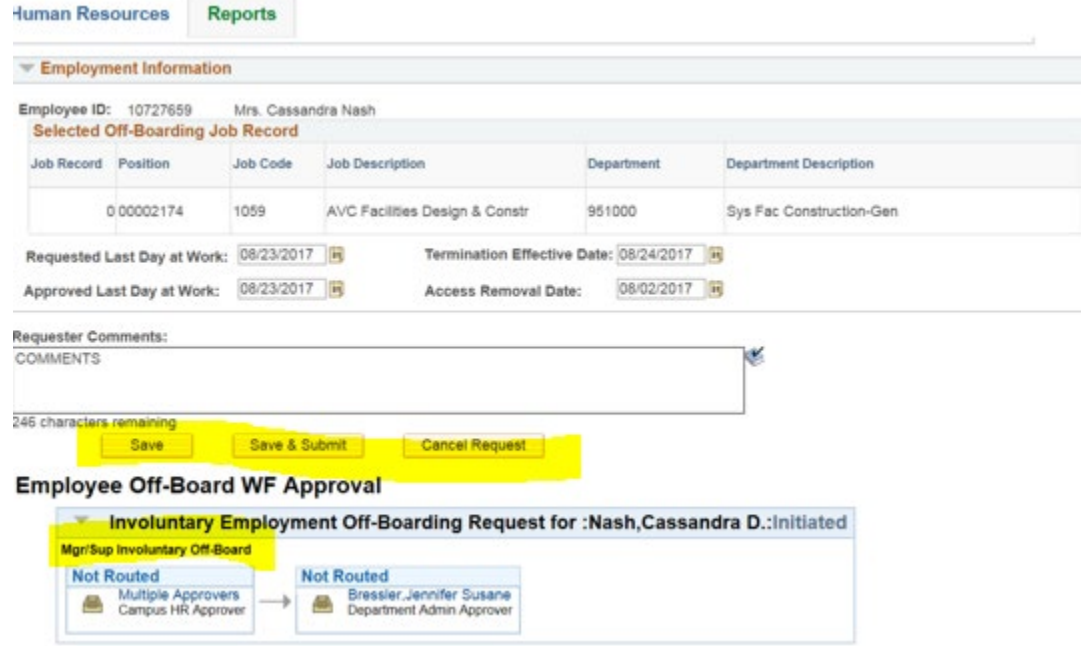

# **Approving voluntary/involuntary request**

**The approver will be sent an email with a link that an off-boarding request needs their approval. You click on the link on go through the Manager Self Service**

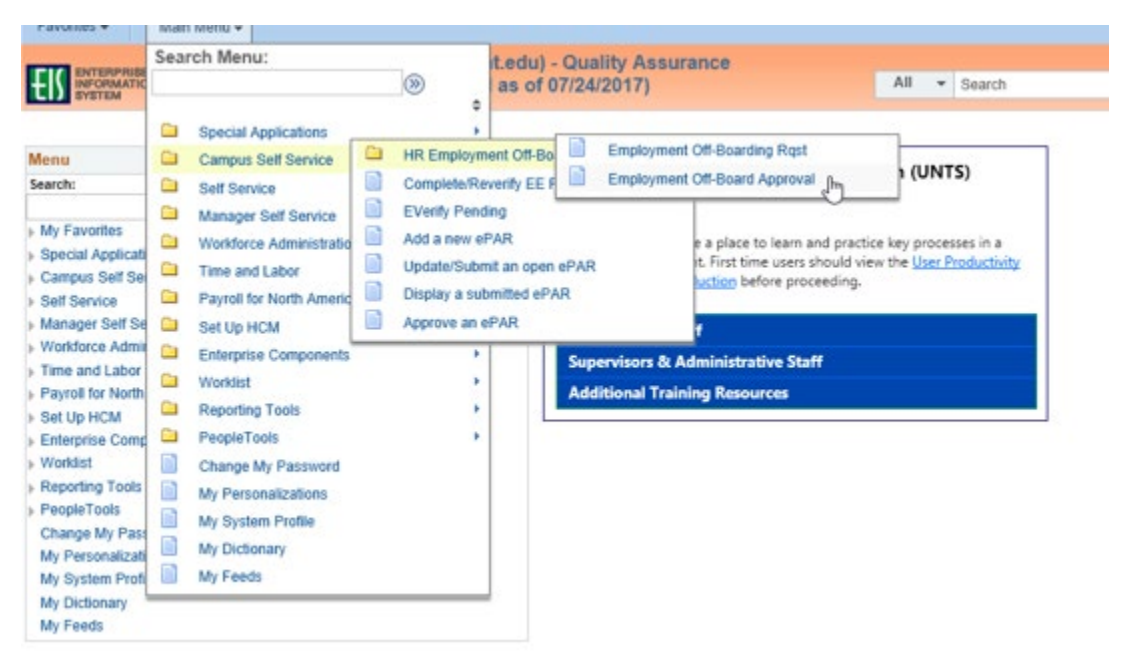

Then use the search function to find the appropriate employee. Only employees that you supervise will appear when you search.a.

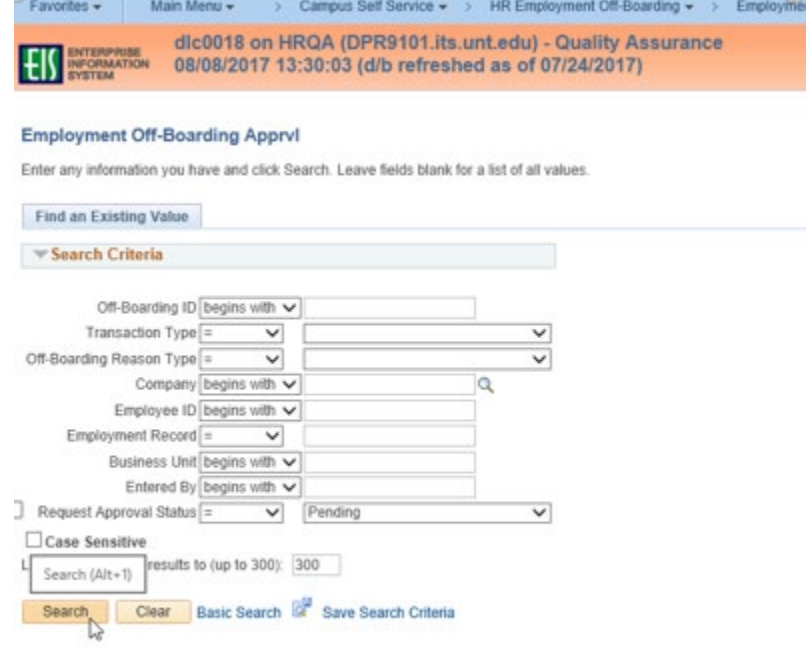

The Off-Boarding request approval appears as shown below. You are able to change 1) the Termination Effective date, 2) Approved Last Day at Work and 3) Access Removal Date. You are also allowed to enter any approver comments. If you reject the off-boarding request you will be required to enter comments which will be sent to the initiator of the request.

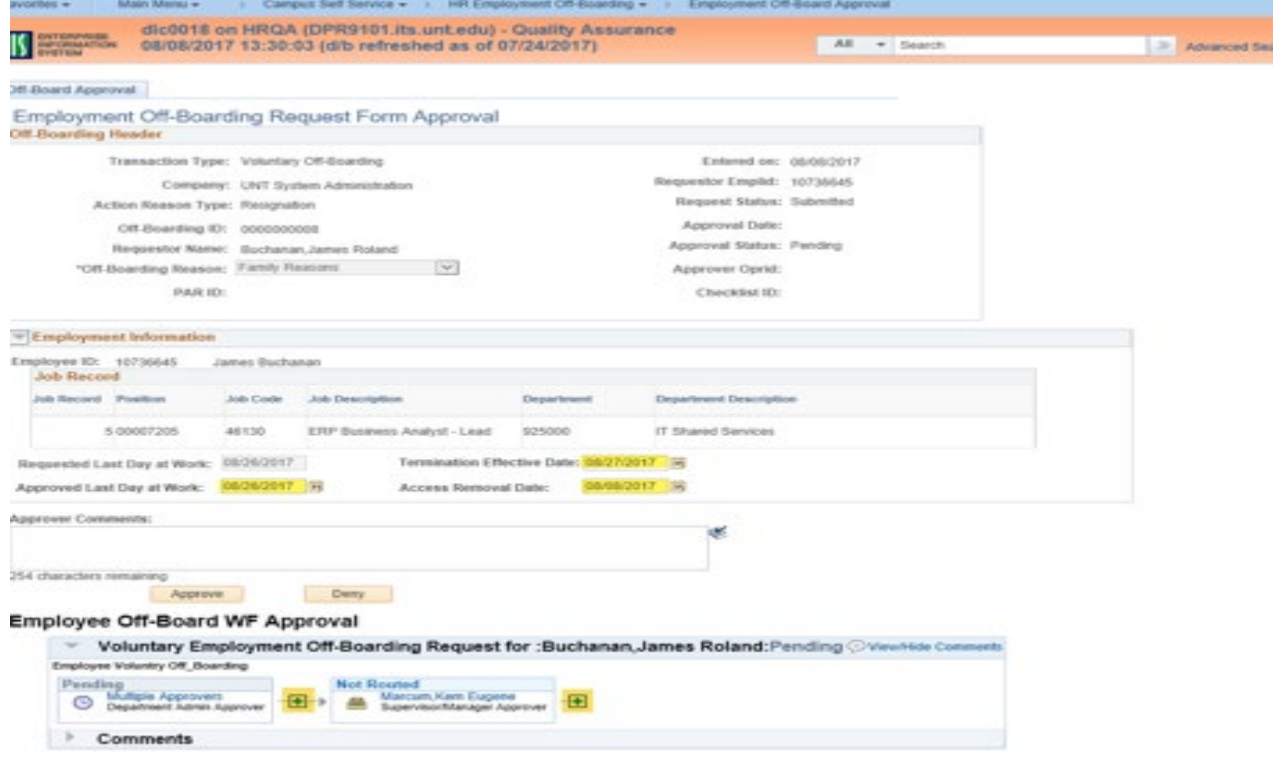

Select Approve or Deny

Once the off-boarding request is approved by both the Manager and the Admin, you will be sent an email with a link to the Manager's checklist. Or you can go through Manager Self-Service, Manage Approval Checklist.

The employee will also be sent a link to the checklist and will submit it to you electronically when it is completed.

Please review the employee's checklist and fill out the manager's checklist as items are being completed. Save it once all of the items are completed.